# Clock

#### Version 2.2 (SHAREWARE)

Update zu Clock V2.0 Released: 25.04.1993

Copyright 1992,1993 by Bernd Grunwald Zugspitzstr.78 82223 Eichenau Deutschland (Germany)

Die Weitergabe ist nur erlaubt wenn der Name des Autors und der Copyright-Vermerk nicht entfernt wurden, die Weitergabe kostenlos ist, oder NUR die Kopiergebühren erhoben werden und diese Anleitung dem Paket beiliegt. Die Weitergabe des Key-Files ist VERBOTEN!

DER AUTOR HAFTET FÜR KEINE SCHÄDEN, DIE DURCH DAS PROGRAMM ENTSTEHEN

## Inhaltsverzeichnis

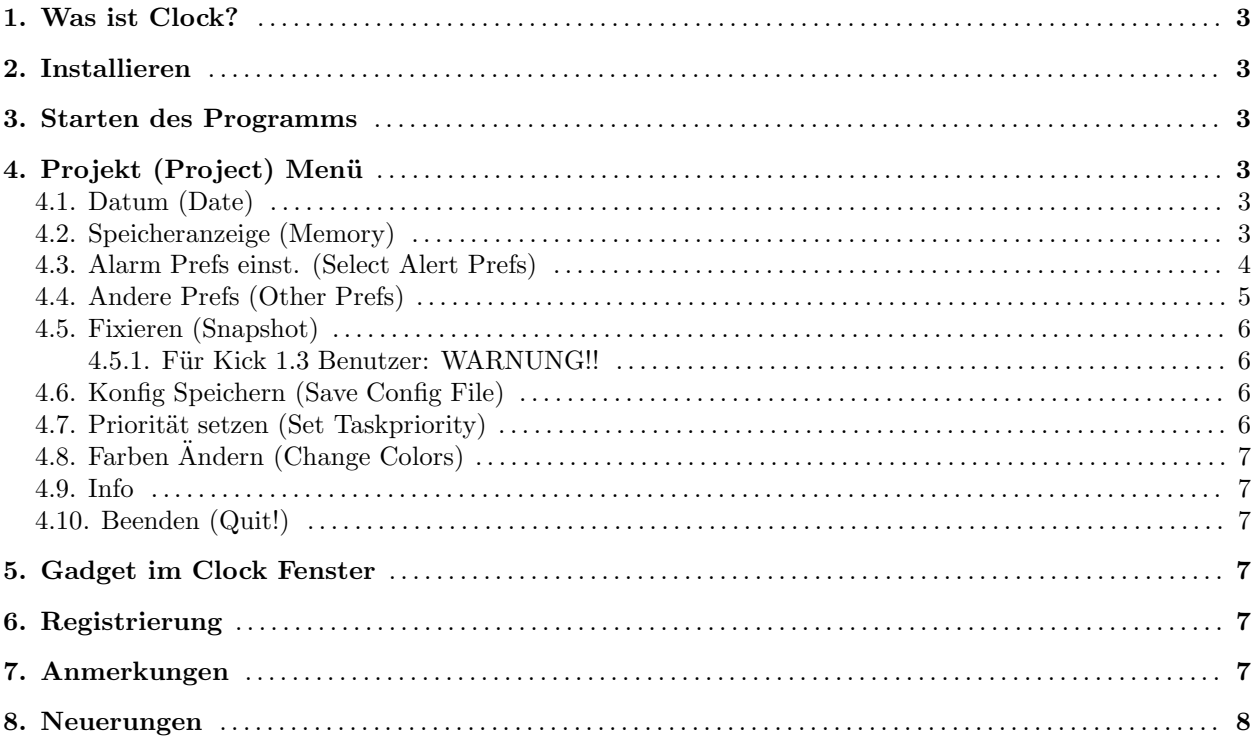

## Wichtig für Leute, die Clock schon benutzten:

Wenn Sie schon eine Clock Version < 2.0 installiert haben müssen Sie Ihr Configfile im S: Verzeichnis löschen, da sich das Format geändert hat. Das Configfile von Clock 2.0 wird ohne Probleme von Clock 2.2 erkannt, obwohl es ein paar Bytes kürzer ist.

## 1. Was ist Clock?

Mit "Clock" habe ich ein Uhrenprogramm geschrieben, das sich sowohl von der CLI aus starten läßt, als auch von der Workbench. Als besondere Features sind aufzuführen: Uhr erscheint immer auf dem vordersten Screen; 4 Alarmzeiten speicherbar, bei denen dann ein Programm gestartet werden kann und vieles mehr ...

## 2. Installieren

Kopieren Sie einfach das Clock Icon wohin Sie wollen, am besten auf ihre Boot-Disk. Das Programm läßt sich sowohl von der Workbench, als auch vom CLI aus aufrufen. Nun kopieren Sie noch das File "ClockConfig" in Ihr s: Verzeichnis, "sam" in Ihr c: Verzeichnis und "Glocke" in Ihr l: Verzeichnis. (Als Filenamen geben Sie dann z.B. "c:sam 64 t 504 l:glocke" ein. Nur nötig, wenn sie das beigelegte Glocken Modul abspielen lassen wollen!). Jetzt können Sie es getrost starten. Eine weitere Möglichkeit Clock zu installieren haben Sie, indem Sie das Icon Install.Ger doppelklicken. Falls das Verzeichnis SYS:WBStartup existiert wird Clock dort hin kopiert und wenn Sie im Besitz von der Workbench 2.1 oder 3.0 sind, dann wird auch das deutsche Catalog File ins entsprechende Verzeichnis kopiert. Wenn nicht, wird Clock im Verzeichnis c: abgespeichert. Falls Sie Clock registriert haben wird auch Ihr persönliches Key-File ins entsprechende Verzeichnis kopiert.

## 3. Starten des Programms

Von der Workbench: Einfach einen Doppelklick auf das Icon. Start aus der WBStartup Schublade ist möglich. Vom Cli: Sie haben die Möglichkeit Clock mit folgenden Parametern aufzurufen: "?" : Sie erhalten eine kurze Beschreibung der Parameter "-cCONFIGFILE" : wobei CONFIGFILE den Pfad und Programmnamen eines bestimmten Config-Files angeben. "-sSCREENNAME" : wobei SCREENNAME der Name des Screens ist, auf dem das Clock Fenster geöffnet werden soll.

## 4. Projekt (Project) Menü

#### 4.1. Datum (Date)

Wenn Sie diesen Menüpunkt anwählen wird das Clock Fenster verbreitert und es erscheint das aktuelle Datum zusätzlich in dem Fenster. Das Format des Datums läßt sich ändern (siehe "Andere Prefs"). (Diese Funktion läßt sich mit "Konfig Speichern" abspeichern.)

#### 4.2. Speicheranzeige (Memory)

Wenn Sie diesen Menüpunkt anwählen wird das Clock Fenster verbreitert und es erscheinen das noch freie Chip-, Fast- und TotalMemory (C: F: T:) zusätzlich in dem Fenster (Anzeigen in Byte; auf Lores Screens in KB). (Diese Funktion läßt sich mit "Konfig Speichern" abspeichern.)

Wenn Sie Speicheranzeige und Datum gleichzeitig aktiviert haben, dann wird ganz links das Datum ausgegeben, rechts daneben der Speicher und ganz rechts die Uhrzeit. (das läßt sich selbstverständlich auch abspeichern) Befindet sich das Clock Fenster auf einem Lores Screen, dann wird nur der Speicher (in KB) und die Uhrzeit angezeigt, weil der Platz für das Datum nicht mehr ausreicht.

#### 4.3. Alarm Prefs einst. (Select Alert Prefs)

Hier erscheint ein Window, daß so ausschaut:

Also fangen wir mal mit dem Gadget links oben (|1|) an: Wenn dieses Gadget aktiviert wurde bedeutet das, daß der Alarm Nummer 1 aktiv ist. (Oder eben entsprechend Alarm 2-4) In dem Gadget eins weiter rechts (|\*\*:\*\*:\*\*|) geben Sie die Alarmzeit ein. Die Zeit ist in folgender Form anzugeben:

HH:MM:SS im 24 Stunden Intervall

Beispiel: 16:20:59 ist also 16 Uhr 20 Minuten und 59 Sekunden!

Dies gilt nur, wenn Sie "Amerikanische Zeit" im "Andere Prefs" Fenster nicht aktiviert haben. Andernfalls müssen Sie die Alarmzeit in folgender Form angeben: HH:MM:SS\*

Das "\*" steht hier entweder für "P" (PM=nachmittag) oder "A" (AM=vormittag). Die Großschreibung des A's bzw. des P's ist wichtig!

Beispiel: 04:20:59P ist also 04 Uhr 20 Minuten und 59 Sekunden am Nachmittag

Mit dem nächsten Gadget können Sie, falls Sie die Reqtools.library im libs: Verzeichnis haben, einen Filerequester aktivieren, mit dem Sie dann ein Programm auswählen können, daß im Falle eines Alarmes ausgeführt wird. Wenn Sie das File ausgewählt haben erscheint der Filename im Stringgadget, eins weiter rechts. Dort können Sie natürlich auch direkt den Filenamen (mit Pfad) eingeben. Wenn Sie ein schönes Soundprogramm haben (z.B. sam, das im Paket enthalten ist  $\odot$  in 1988 by Nic Wilson), das sie gerne als Wecker benutzen möchten, dann können Sie diesen Filenamen eingeben. Die Länge eines Dateinamens inklusive Parameter ist auf 70 Zeichen beschränkt.

Wenn Sie Programme starten wollen und die Uhr gleichzeitig weiterlaufen soll, dann wählen Sie bitte das "r" Gadget an. Hierfür ist es allerdings nötig, daß das File runback im Verzeichnis C: existiert. (Falls Sie Runback nicht haben, können Sie auch Run verwenden, müssen es aber erst z.B. ins RAM kopieren, dann in runback umbenennen und schließlich wieder ins C: Verzeichnis zurückkopieren, oder Sie nehmen das dem Clock Paket beiliegende ERunBack (im C Verzeichnis) und benennen es in RunBack um.)

Mit dem Gadget "s" können Sie auswählen, ob Sie den Sinus-Sound als Weckton haben möchten, oder nicht.

Die nächste Gadgetreihe beinhaltet 2 Gadgets: Das erste von links bestimmt, ob beim Alarm ein Requester auf der Workbench erscheinen soll, der Sie mit dem Text berieselt, den sie in dem Stringgadget rechts eingegeben haben. Dieses Gadget können Sie dann mit OK beenden.

Wenn Sie die Änderungen, die Sie in den AlarmPreferences gemacht haben übernehmen wollen, dann wählen sie das Gadget "Weiter". Andernfalls können Sie mit "Cancel" die Anderungen wieder rückgängig machen.

#### 4.4. Andere Prefs (Other Prefs)

Hier erscheint ein Window, daß etwa so ausschaut:

Also fangen wir mal mit dem Gadget links oben (|1|) an: Wenn dieses Gadget aktiviert wurde bedeutet das, daß der stündliche Alarm aktiv ist. Mit dem nächsten Gadget können Sie, falls Sie die Reqtools.library im libs: Verzeichnis haben, einen Filerequester aktivieren, mit dem Sie dann ein Programm auswählen können, daß im Falle eines Alarmes ausgeführt wird. Wenn Sie das File ausgewählt haben erscheint der Filename im Stringgadget, eins weiter rechts. Dort können Sie natürlich auch direkt den Filenamen (mit Pfad) eingeben. Wenn Sie ein schönes Soundprogramm haben (z.B. sam, das im Paket enthalten ist  $\odot$  in 1988 by Nic Wilson), das sie gerne als Wecker benutzen möchten, dann können Sie diesen Filenamen eingeben. Die Länge eines Dateinamens inklusive Parameter ist auf 70 Zeichen beschränkt.

Beim st¨undlichen Alarm ist runback (siehe Alarm Prefs) aktiviert und Sound deaktiviert.

Die nächste Gadgetreihe beinhaltet 2 Gadgets: Das erste von links bestimmt, ob beim Alarm ein Requester auf der Workbench erscheinen soll, der Sie mit dem Text berieselt, den sie in dem Stringgadget rechts eingegeben haben. Dieses Gadget können Sie dann mit einem der beiden OK's beenden. Wenn noch einer der beiden Requester geöffnet ist wird kein neuer mehr geöffnet, bis dieser wieder geschlossen wurde.

Die folgende Gadgetreihe (unter Screenname) beinhaltet 2 Gadgets: Das erste von links bestimmt, ob Clock sich auf einem bestimmten Screen fixieren soll. In dem Stringgadget rechts daneben können Sie den Screennamen eingeben, auf dem sich Clock fixieren soll.

Groß- und Kleinschreibung werden unterschieden! Es werden nur die Buchstaben verglichen, die Sie dort eintippen. Bei einem Screen mit dem Namen "THE ANSWER 2.03 - DER Amiga ..." reicht es, wenn Sie im Stringgadget "THE ANSWER" oder nur "THE" eingeben.

Das aktivierte "Amerikanisches Datum" Gadget veranlaßt Clock das Datum in folgendem Format anzuzeigen: MM-DD-JJ

Beispiel: 12-24-93 ist also der 24 Dezember 1993

Wenn das Gadget nicht aktiviert ist, ist das Format folgendes: DD-MM-JJ

Beispiel: 24-12-93 ist also der 24 Dezember 1993

Das aktivierte "Amerikanische Zeit" Gadget veranlaßt Clock die Uhrzeit im 12 Stunden Format anzuzeigen. Bsp: 04:02:00A heißt dann 4 Uhr und 2 Minuten in der Früh. Beachten Sie, daß Sie dann bei den Alarmen das gleiche Format verwenden müssen! Bei nicht aktiviertem Gadget erscheint die Uhrzeit im 24 Stunden Format. Bsp: 22:00:00 also 10 Uhr abends.

Das aktivierte 'Datum mit "."' Gadget veranlaßt Clock das Datum mit einem "." als Trennzeichen darzustellen, anstatt mit einem "-".

Wenn Sie die Änderungen, die Sie in den "Andere Prefs" gemacht haben übernehmen wollen, dann wählen sie das Gadget "Weiter". Andernfalls können Sie mit "Cancel" die Änderungen wieder rückgängig machen.

#### 4.5. Fixieren (Snapshot)

Wenn Sie das Fenster auf dem gerade aktiven Screen (muß nicht der Workbench Screen sein) fixieren wollen, dann wählen Sie "Fixieren" im Projekt Menü oder drücken Sie die linke Amiga-Taste und "f". Wenn Fixieren aktiviert ist, sehen Sie das an einem Haken vor dem Menüpunkt. Bei erneuter Anwahl des Menüpunktes verschwindet der Haken wieder und das Fenster ist nicht mehr auf dem Screen fixiert.

Wenn die Funktion Fixieren nicht eingeschaltet ist und ein zusätzliches Fenster außer dem Clock Fenster geöffnet ist erscheinen beide Fenster nach einem Screenwechsel auf dem aktuellen Screen.

Eine weitere Möglichkeit ist, das Gadget, das sich direkt links neben dem Gadget(s bei Kick1.3) für das Nachvorne- bzw. Nachhintenbringen des Fensters befindet anzuklicken. Dadurch wird das Window und gegebenenfalls der Screen geschlossen, und das Window öffnet sich auf dem folgenden Screen.

Falls Sie Fixieren gewählt haben, dann können Sie mit Hilfe dieses Gadgets das Window immer auf den nächsten Screen "Klicken"! Um es noch einfacher zu machen habe ich noch eine Tastenkombination (CTRL-Taste und linke Alt-Taste) eingeführt, die es ebenfalls ermöglicht das Clock Fenster, im fixierten Zustand, auf den aktuellen Screen zu bringen. (ca. eine Sekunde die beiden Tasten drücken)

Das Weiterklicken mittels Gadget auf den nächsten Screen ist natürlich für den fixierten Zustand gedacht!

#### 4.5.1. Für Kick 1.3 Benutzer: WARNUNG!!

Wenn Sie unter Kick 1.3 das Uhrenfenster auf einem Screen fixieren, dürfen sie diesen auf gar keinen Fall schließen, ohne, das Sie vorher entweder das Fenster mittels des Gadgets "^" auf den nächsten Screen weitergeklickt haben, oder sie "Fixieren" ausgeschaltet haben. Wenn Sie das nicht machen, werden Sie das Uhrenfenster nicht mehr zum Vorschein bringen und es gibt sehr wahrscheinlich einen GURU! (Leider w¨urde sich dieser Mängel nur beheben lassen, wenn Clock nur einmal läuft. Ich halte es aber für wichtiger, daß man mehrere Clocks nebenherlaufen lassen kann.)

Anmerkung: Da ich Kick 2.0 benutze und keinen Beta-Tester habe, der Kick 1.3 fährt kann ich leider nicht sagen wie und ob Clock V2.0 noch unter  $1.3$  einwandfrei läuft. Da ich aber keine OS 2.0 only Befehle benutzt habe müßte es noch gehen. (Hoffentlich! :-))

### 4.6. Konfig Speichern (Save Config File)

Sie können natürlich das Fenster der Uhr dort hinschieben, wohin es Ihnen gefällt. Wenn Sie eine Position gefunden haben, die Ihnen zusagt, dann können Sie die Position des Fensters mit dem Menüpunkt: "Konfig Speichern" speichern, d.h. das Programm wird bei jedem neuen Start das Uhrenfenster an der von Ihnen bevorzugten Stelle auf dem Bildschirm anzeigen. Außerdem wird dazu noch die Priorität, die Alarme, die Einstellung, ob das Fenster Fixiert werden soll, oder nicht, ob Datum- oder Speicheranzeige aktiv sind und der Screenname gespeichert. Es wird ein 868 Byte großes File mit dem Namen "ClockConfig" im Verzeichnis "S:" erzeugt.

Wenn Sie die reqtools.library im libs: Verzeichnis haben, dann erscheint ein Requester, in dem Sie den Namen der Konfigfiles angeben können. (Siehe hierzu auch "Starten des Programms:")

#### 4.7. Priorität setzen (Set Taskpriority)

Wenn Ihnen die Uhr zu viel Rechenzeit verbraucht, dann setzen sie doch einfach die Priorität der Uhr auf einen kleineren Wert. Wählen Sie dazu den Menüpunkt "Priorität setzen" oder Linke Amiga-Taste und "p". Es erscheint ein Window, in dem sie die gewünschte Priorität eingeben können. Der Defaultwert ist "0". Sie können der Uhr minimal die Priorität -9 und maximal die Priorität 9 geben. Wenn sie einen Wert größer als 9 eingeben, also z.B. "25", dann wird die erste Zahl als Priorität benutzt, hier also "2".

Mein Rat: Da die Uhr jetzt sowieso sehr wenig Rechenzeit verbraucht, setzen Sie die Priorität auf 4-9. (Wenn sie die Alarmfunktion nutzen wollen)

### 4.8. Farben Andern (Change Colors)

Mit diesem Menüpunkt ist es möglich, falls Sie die regtools. library in libs: Verzeichnis haben einen Farbrequester aufzurufen, mit dem Sie die Farben des Screens verändern können, auf dem sich das Clock Fenster gerade befindet. (Siehe Reqtools Anleitung)

#### 4.9. Info

Mit dieser Funktion können sie ein Fenster mit meiner Anschrift .... auf den Screen bringen.

#### 4.10. Beenden (Quit!)

Um das Programm zu beenden klicken sie bitte das Schließsymbol des Fensters an oder wählen Sie im Menü "Projekt" "Beenden". Nach einer Sicherheitsabfrage wird das Programm beendet.

## 5. Gadget im Clock Fenster

Mit diesem Gadget ist es möglich das Clock Fenster auf den nächsten Screen zu "klicken". Dies ist natürlich nur im fixierten Zustand sinnvoll.

## 6. Registrierung

Wenn Sie Clock V 2.00 länger als einen Woche benutzen, dann müssen Sie sich bei mir registrieren lassen. Dann erhalten Sie entweder ein Key-File von mir (¨uber Fido, oder Z-Netz) oder eine Diskette mit der neuesten Clock Version, Key-File und ein paar kleinen extra Programmen als Zugabe. Wenn Sie das Key-File haben erscheint das nervige Info-Fenster beim Start von Clock nicht mehr. Das Key-File wird voraussichtlich auch bei Updates von Clock zu verwenden sein, so daß Sie dann die neue Clock Version auch von PD Disketten oder aus File Netzen ohne Nervfenster verwenden können. Im Key-File sind Ihre persönlichen Daten gespeichert, so daß ich, falls ich Ihr File irgendwie in die Hand bekommen sollte, feststellen kann, ob es von Ihnen war. => Geben Sie das Key-File nicht weiter, da das strafbarist!

Den Preis der Registrierung entnehmen Sie dem beigelegten Registrierungs-Formular, daß Sie bitte auch zur Registrierung verwenden.

PS. Die neueste Clock Version läßt sich auch aus der "Avalon Magic" saugen. Einfach als Username "Gast" eingeben und die neueste Clock Version aus dem Brett "/SAUGER/AMIGA" downloaden, mit "BR /SAUGER/AMIGA", dann "INH \*" und mit "LE ZMODEM xx" (xx = Nummer) Clock mit Zmodem Protokoll downloaden.

Die Telefonnummer der AMC: 1200 - 14400 Bps HST V32 V32bis MNP2-5 V42 V42bis Tel: +49-89-7696801 24h Online 1200 - 19200 Bps Zyxel V32 V32bis MNP2-5 V42 V42bis Tel: +49-89-7608567 24h Online

## 7. Anmerkungen

Bei Fragen oder Verbesserungsvorschlägen ..... bin ich auch über das Zerberus-Netz zu erreichen unter : EMBO@AMC.ZER oder über das Fidonet unter : Bernd Grunwald of 2:246/221.100

Viel Spaß mit diesem Programm!

 $Flames => NIL:$ 

Konstruktive Kritiken sind aber immer WILLKOMMEN!

#### WENN DAS PROGRAMM BEI IHNEN NICHT LÄUFT, DANN SCHREIBEN SIE MIR DOCH BITTE DEN GENAUEN FEHLER UND IHRE WORKBENCH UND KICKSTART-VERSION ... .

Danke an: Holgi (H\_LEVSEN@BINGO.ZER) Peter Fröhlich (P.FROEHLICH@AMC.ZER) Thomas Strauß (THOMAS STRAUSS@SAARAG.ZER) Stefan Brandes und alle, die mir geholfen haben!

## 8. Neuerungen

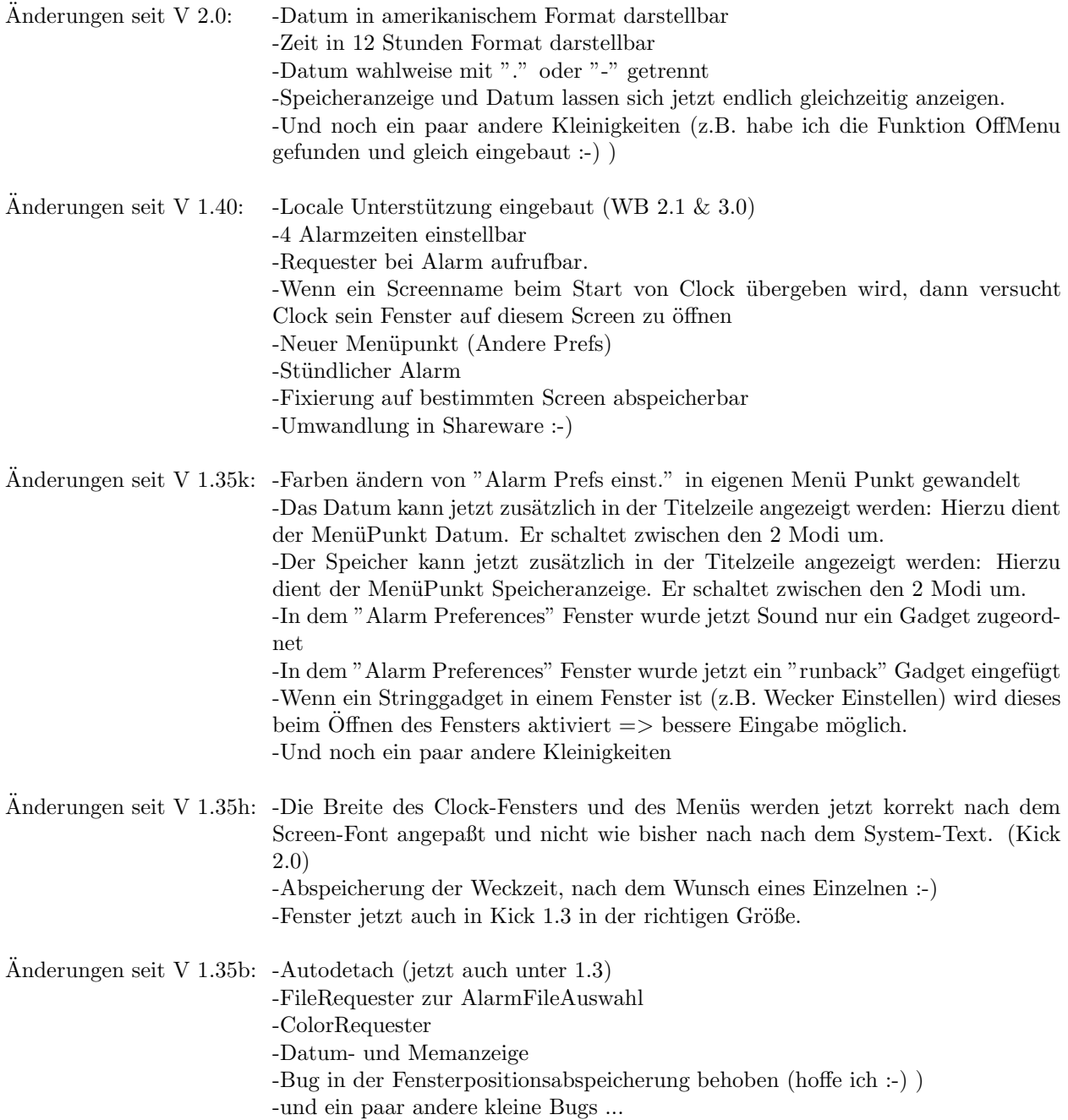

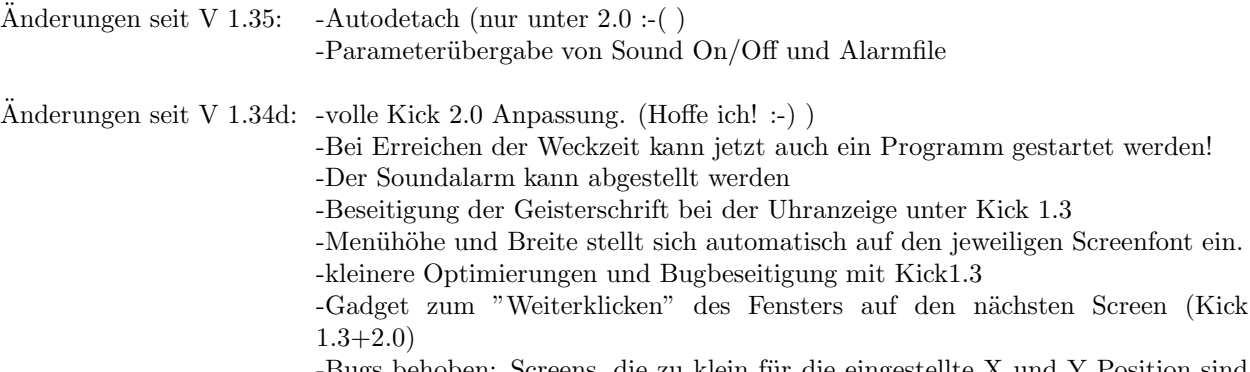

-Bugs behoben: Screens, die zu klein für die eingestellte $\mathbf X$ und $\mathbf Y$  Position sind stürzten mit einem Guru ab! :-(